## **MODECOM FREETAB 2096 + / 8GB BLACK**

## **Aktualizace programového vybavení >>> Android 4.1.1 JB >>> Version 1**

- **Před aktualizací nabijte tablet**
- **Aktualizace vymaže všechna data z přístroje**
- **Prosím, proveďte aktualizaci procesu v souladu s pokyny**
- **Chcete-li spustit aktualizaci, je nutné připojit tablet k počítači**

## **První spuštění zařízení po aktualizaci může trvat o něco déle než normálně (několik minut), pokud je to spojené s instalací komponentů.**

- **1.** Připravte si tablet a micro usb kabel, který je zahrnut v balení
- **2.** Z následujícího odkazu si stáhněte soubor obsahující složku aktualizace softwarovou verzi

**\_\_\_\_\_\_\_\_\_\_\_\_\_\_\_\_\_\_\_\_\_\_\_\_\_\_\_\_\_\_\_\_\_\_\_\_\_\_\_\_\_\_\_\_\_\_\_\_\_\_\_\_\_\_\_\_\_\_**

[http://freetab.eu/softy/ENG/Tablets/FreeTAB\\_2096\\_PLUS/Firmware/Black\\_Front/8GB/Android\\_4.1.1/Version\\_1/CZ/Firmware\\_2096\\_android\\_4.1.1\\_version\\_1.zip](http://freetab.eu/softy/ENG/Tablets/FreeTAB_2096_PLUS/Firmware/Black_Front/8GB/Android_4.1.1/Version_1/CZ/Firmware_2096_android_4.1.1_version_1.zip)

- **3.** Odzipujte soubor **Firmware\_2096\_android\_4.1.1\_version\_1.zip** k počítači nebo notebooku, vytvořte složku s názvem Firmware\_2096\_android\_4.1.1\_version\_1
- **4.** Spusťte soubor **RKBatchTool.exe** ve složce **RKBatchTool\_v1.7**

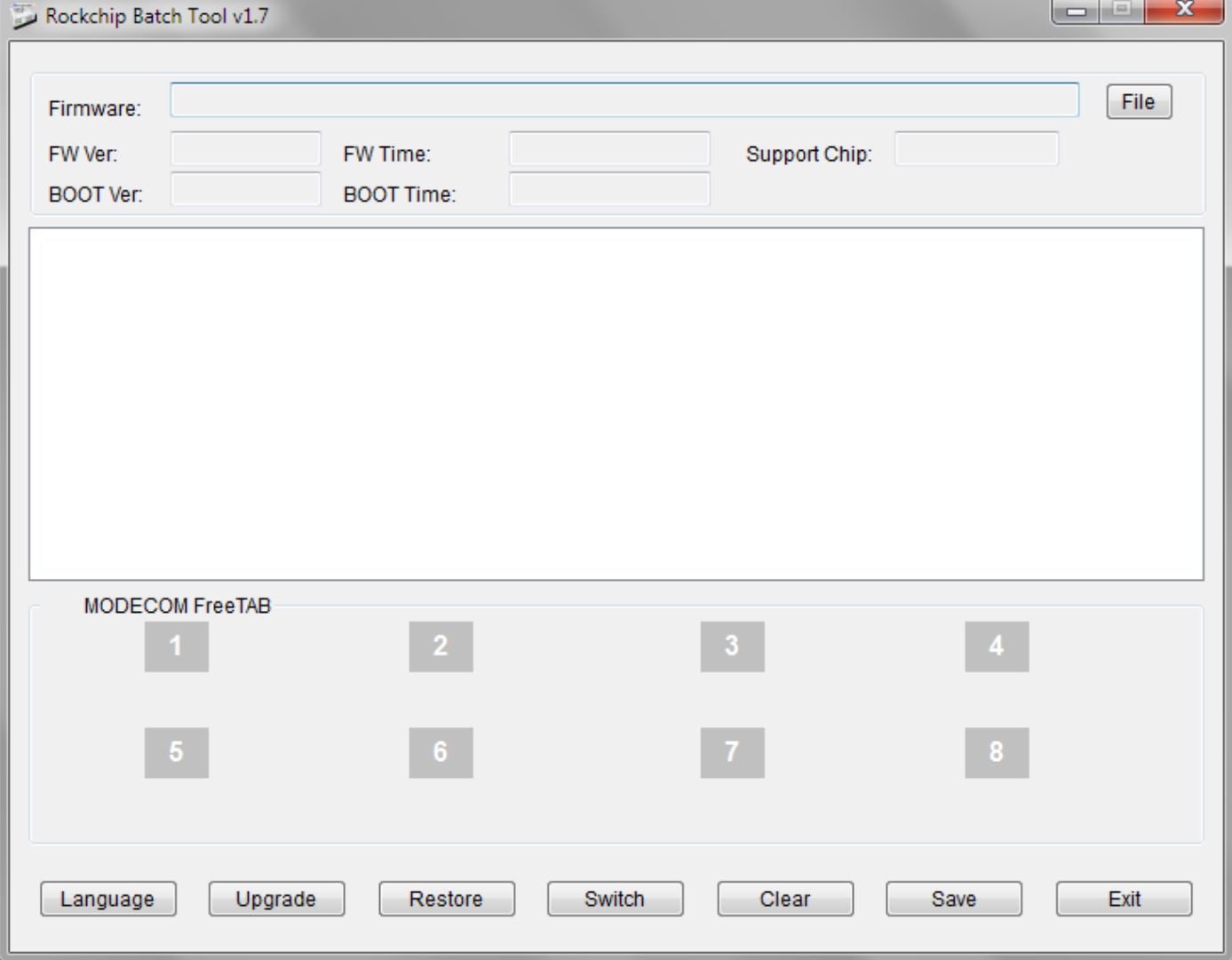

**5.** Vypněte tablet, pokud je zapnutý a připojte kabel usb k vašemu PC nebo notebooku. **Stiskněte a podržte tlačítko V+** a **Power**, poté stiskněte a podržte tlačítko Reset stisknuté ještě asi 5 sekund **V+** a **Power**, je tablet detekován jako "Neznámé zařízení", systém očekává, že přidání ovladačů, které mají být přidány pomocí Správce zařízení

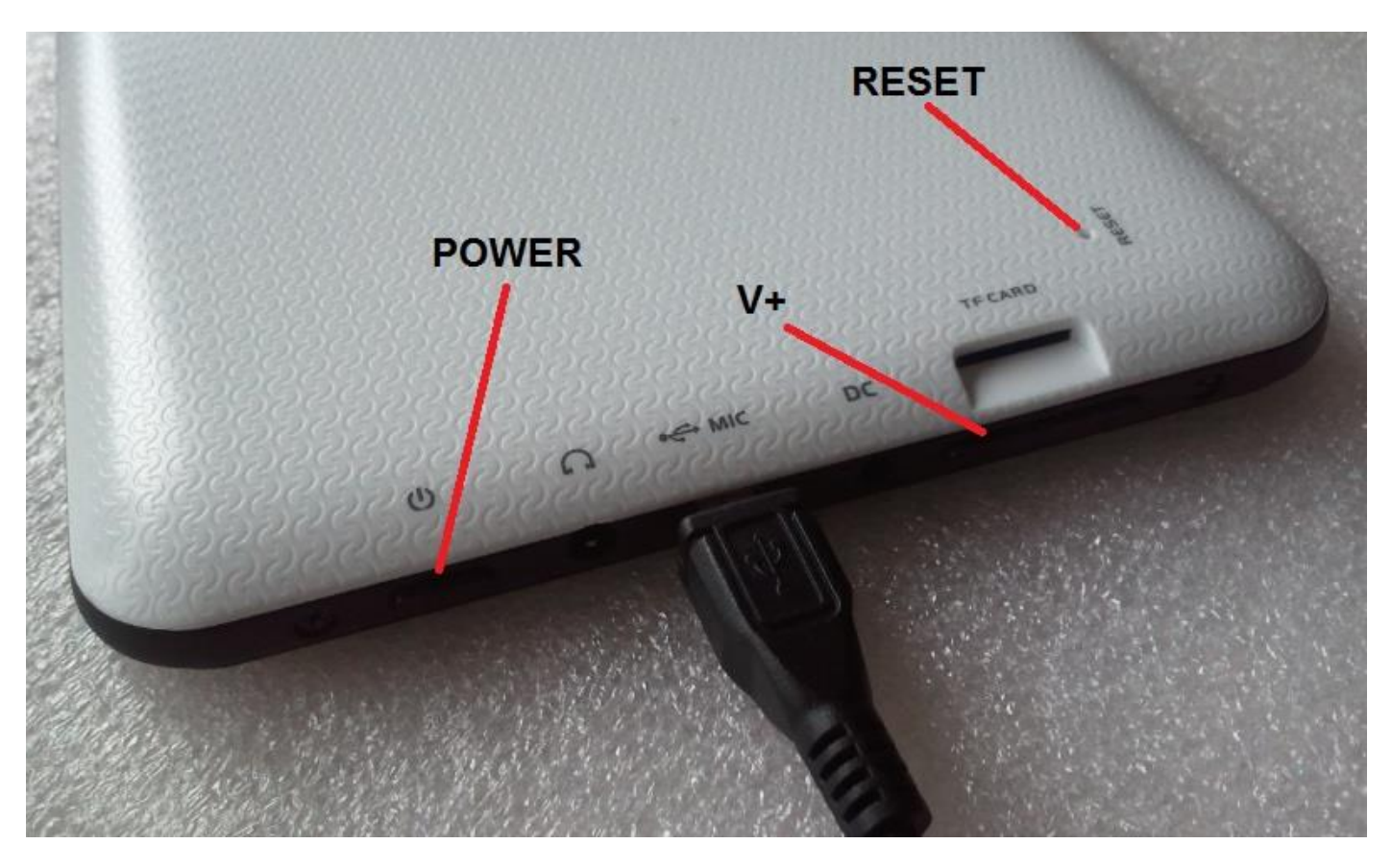

Ovladače jsou umístěny v **RKBatchTool\_v1.7\Rockusb\_v3.5\Rockusb** složce. Ovladače mohou být přidány do systému pomocí Správce zařízení systému (Control Panel > Device Manager) nebo (Computer > Properties > Device Manager)

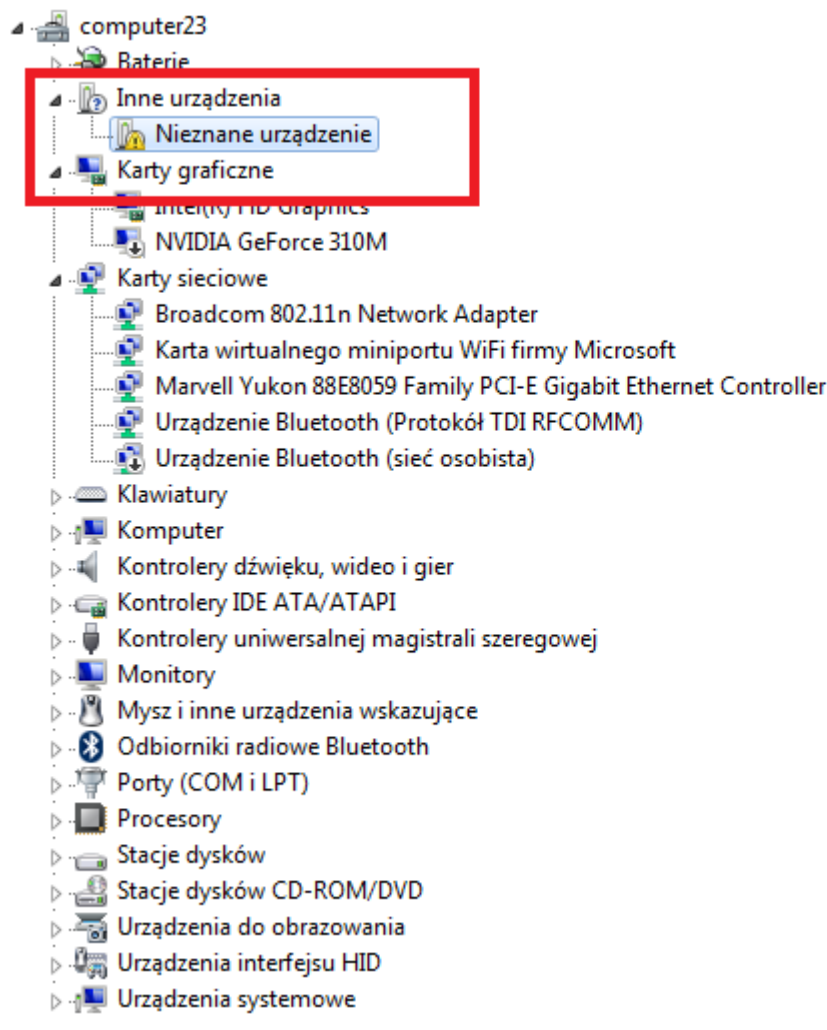

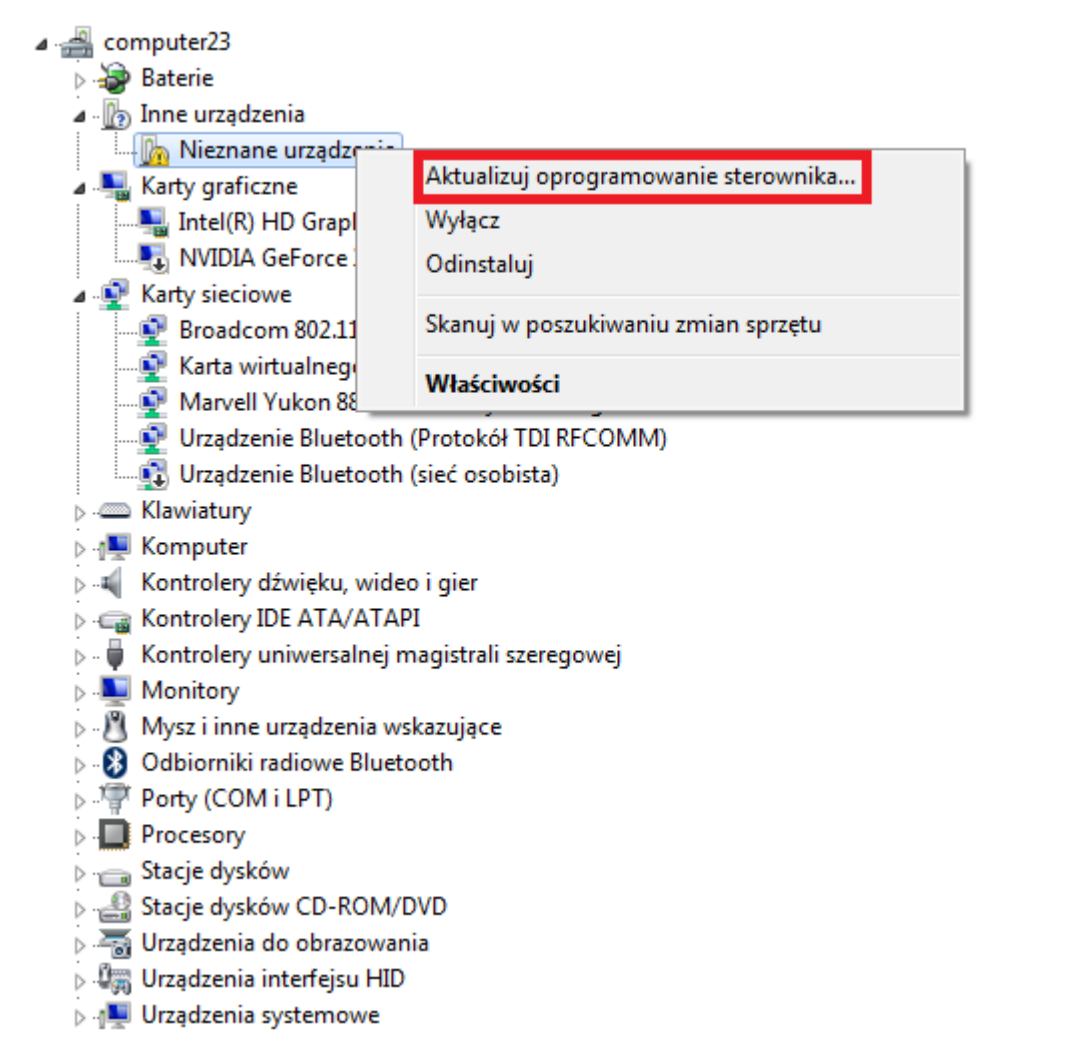

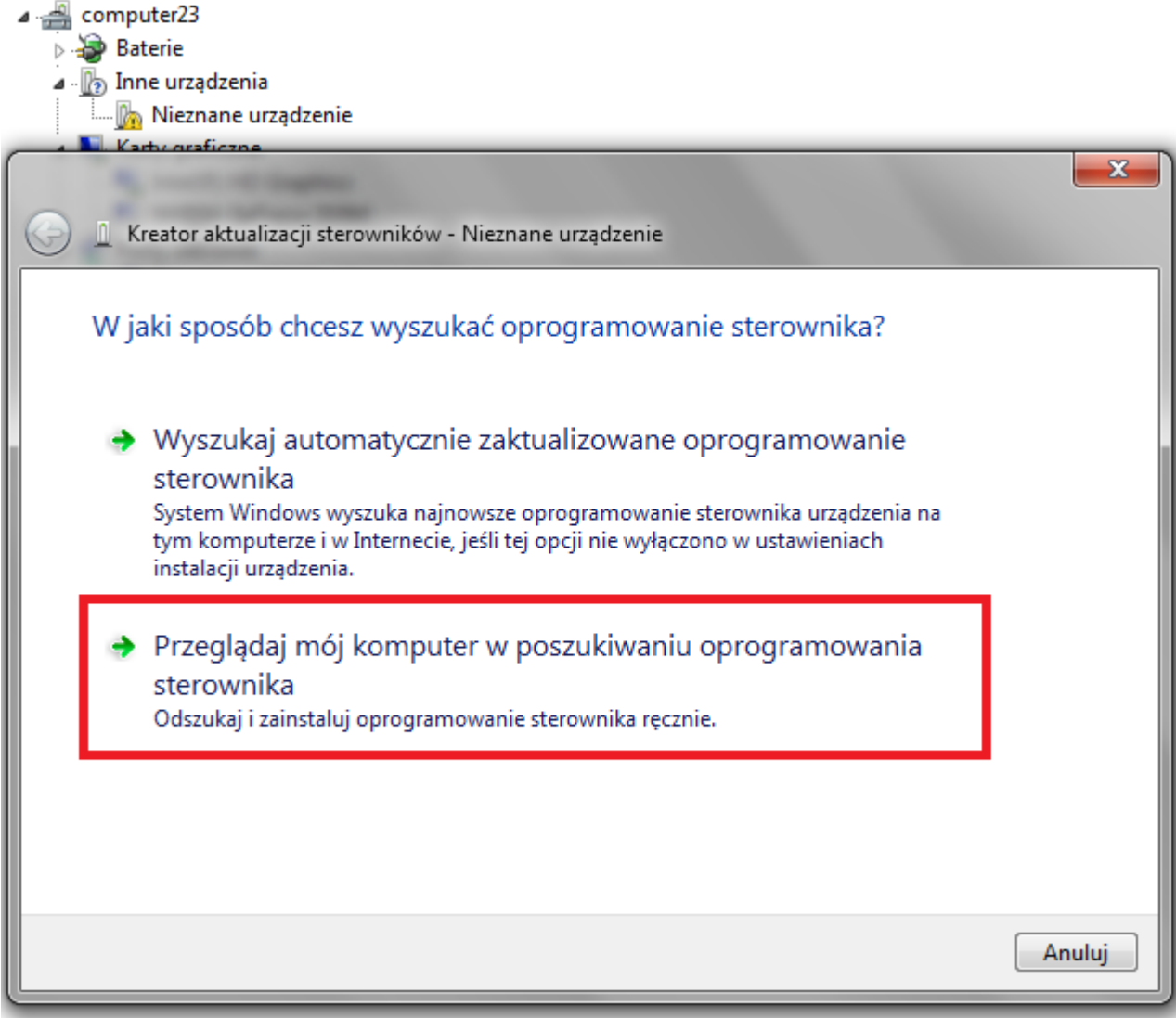

**6.** Drivers:

**RKBatchTool\_v1.7\Rockusb\_v3.5\Rockusb\x64\win7** (pro **Windows 7** 64-bit) **RKBatchTool\_v1.7\Rockusb\_v3.5\Rockusb\x64\win8** (pro **Windows 8** 64-bit) **RKBatchTool\_v1.7\Rockusb\_v3.5\Rockusb\x64\vista** (pro **Windows Vista** 64-bit) **RKBatchTool\_v1.7\Rockusb\_v3.5\Rockusb\x86\win7** (pro **Windows 7** 32-bit) **RKBatchTool\_v1.7\Rockusb\_v3.5\Rockusb\x86\win8** (pro **Windows 8** 32-bit) **RKBatchTool\_v1.7\Rockusb\_v3.5\Rockusb\x86\vista** (pro **Windows Vista** 32-bit)

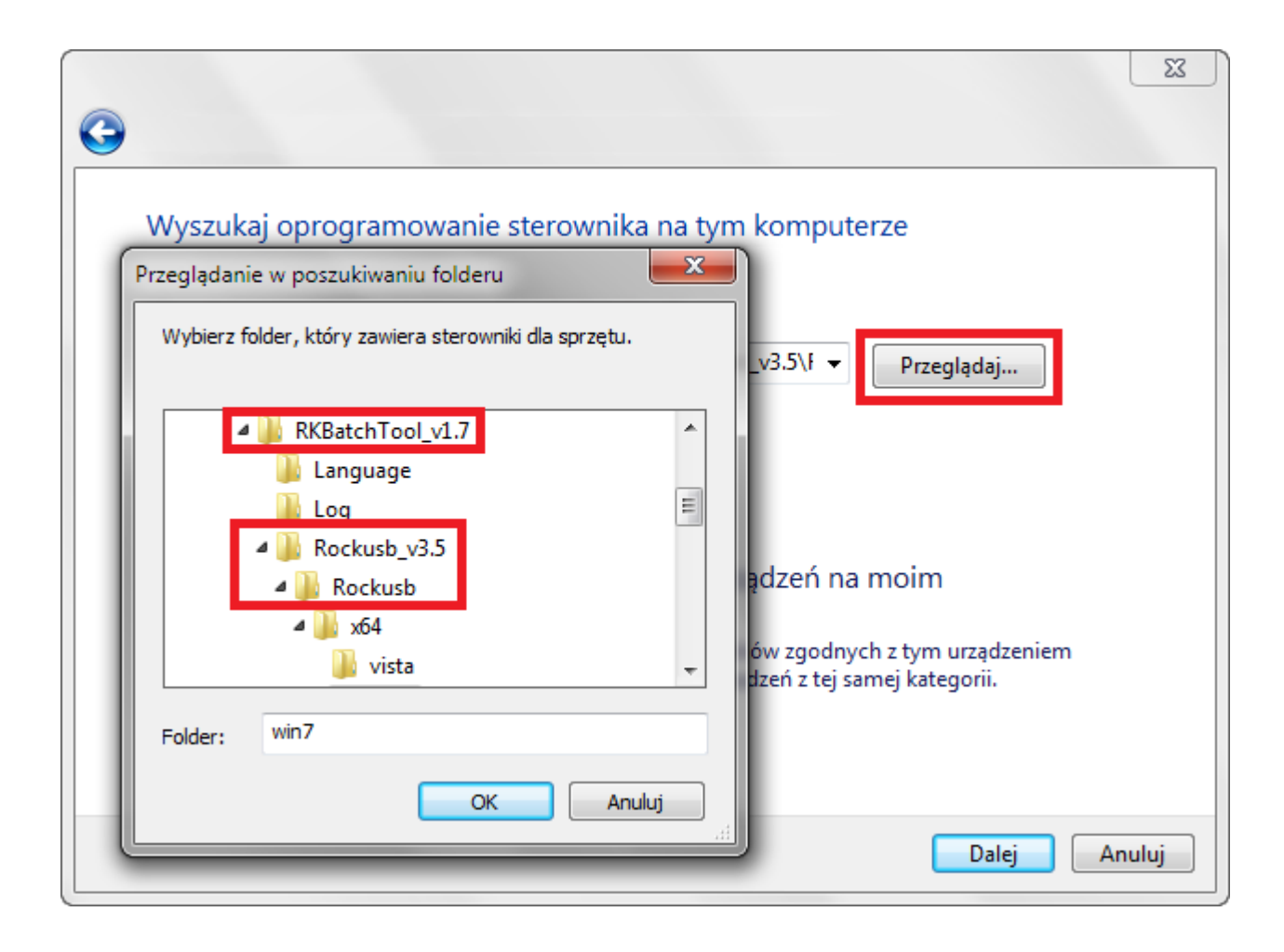

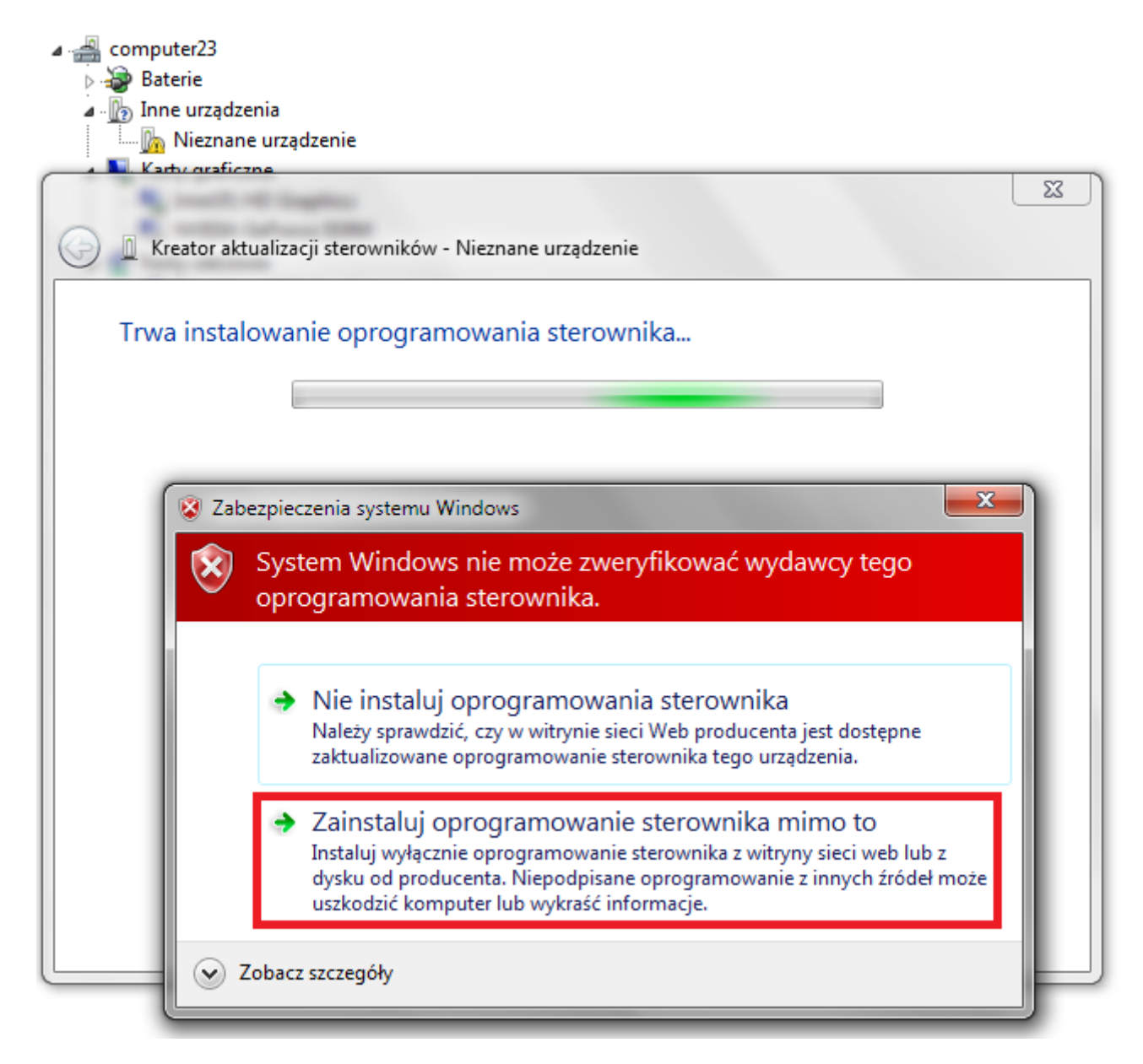

**7.** Regulátor byl přidán do systému, můžete pokračovat v práci s programem **RKBatchTool**

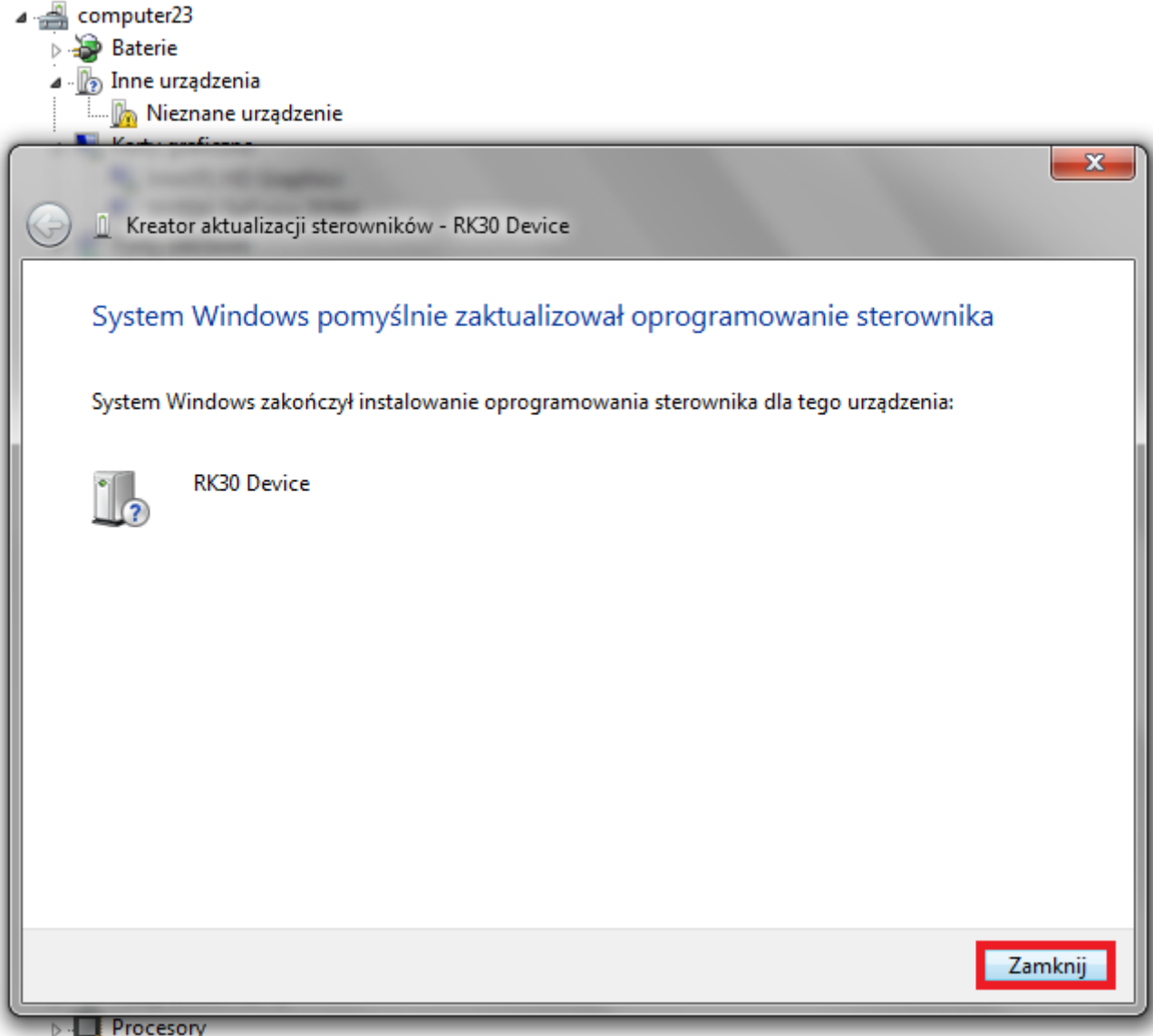

**8.** V případě, že řidiči byli řádně náměstí číslo **1** se změní na zelenou, klikněte na **File** vyberte soubor **Firmware\_2096\_android\_4.1.1\_version\_1.img** ve složce Firmware\_2096\_android\_4.1.1\_version\_1

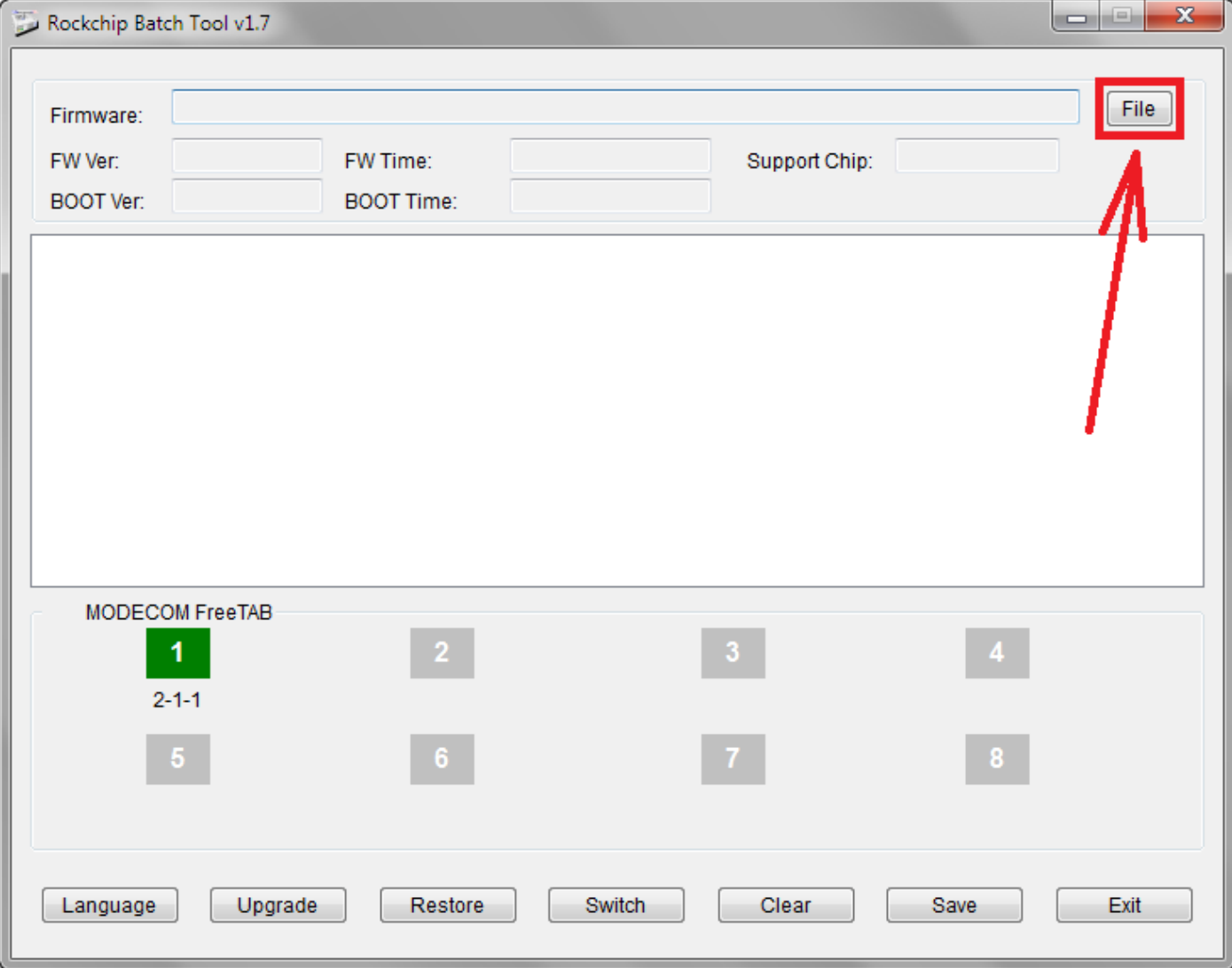

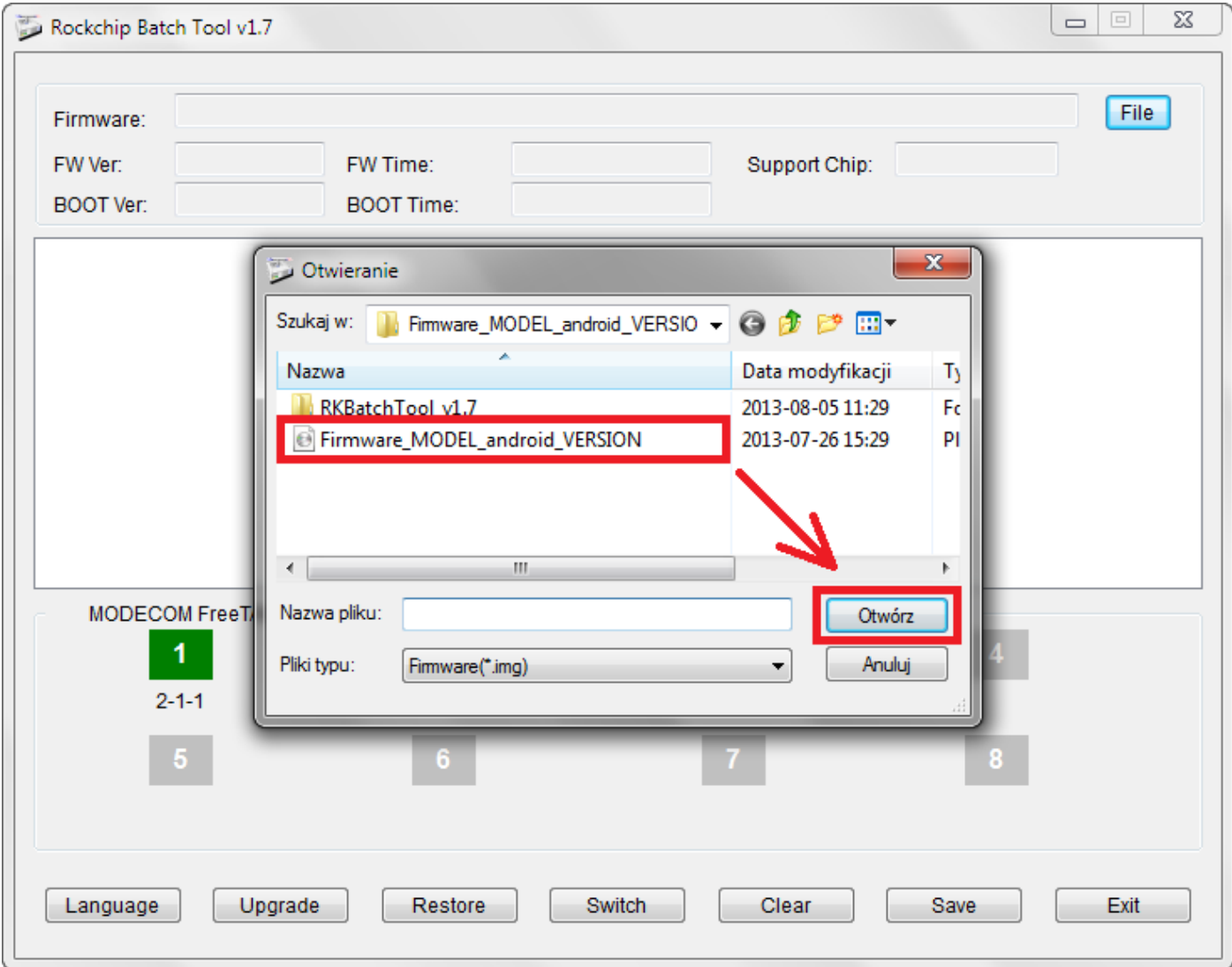

**9.** Klikněte na **Upgrade**, program začne aktualizační postup, počkejte několik minut, neodpojujte zařízení od počítače během aktualizačního procesu. Operace trvá několik minut

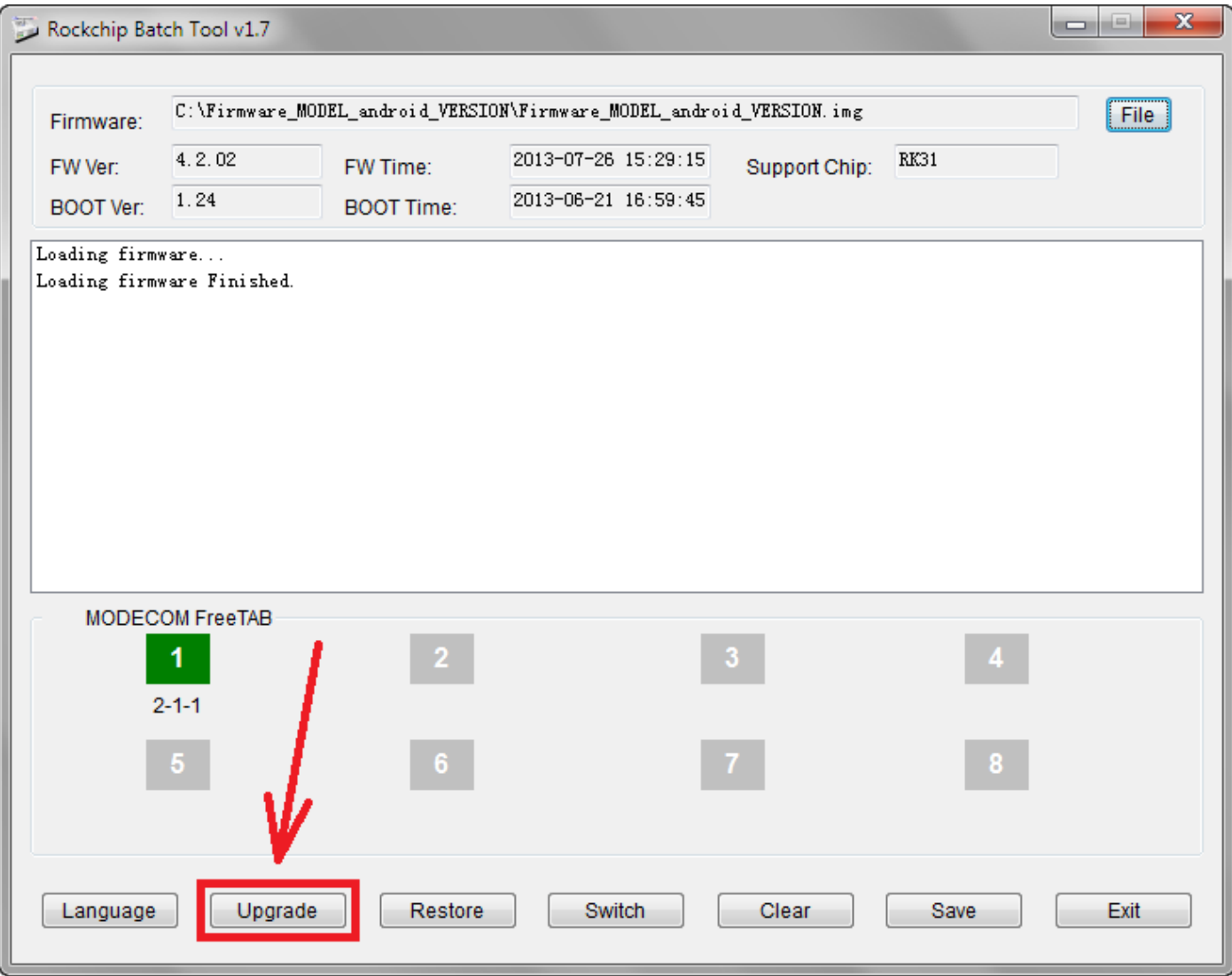

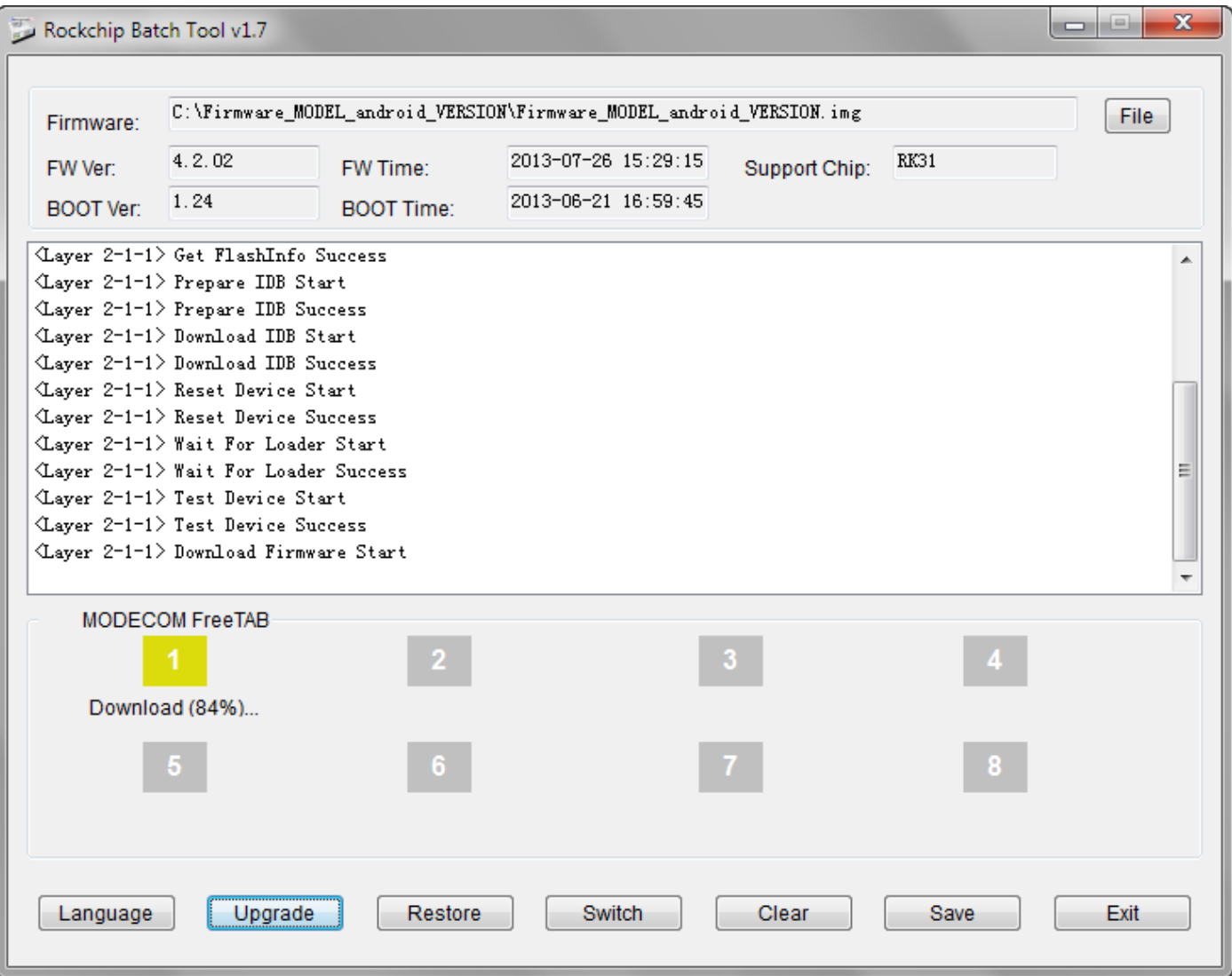

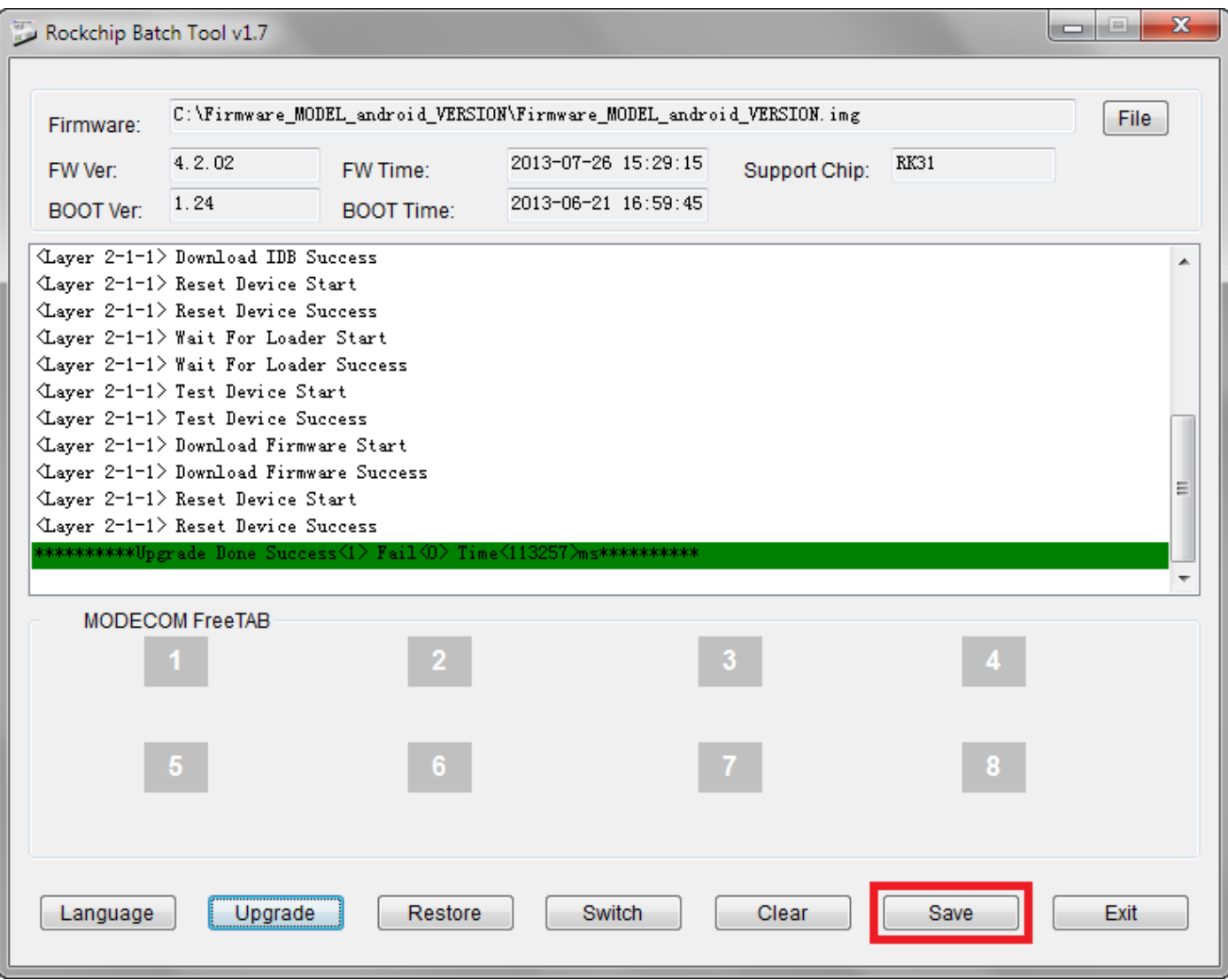

## **Software byl správně nainstalován, odpojte zařízení od počítače**

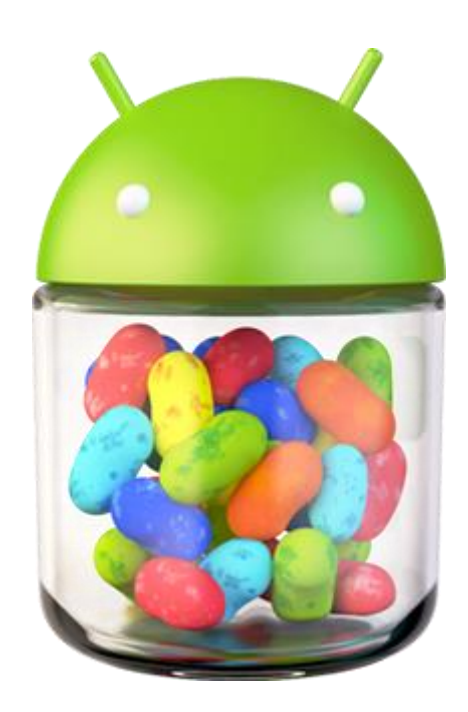